<span id="page-0-0"></span>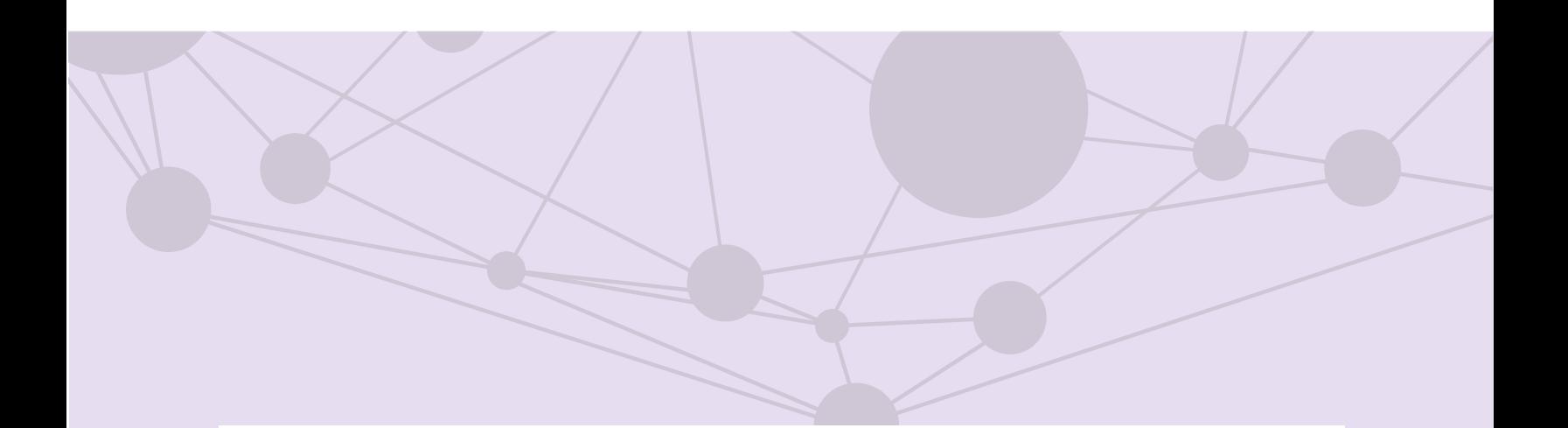

### Sistema de recepción de materiales de radio y televisión

Registro de materiales

[Aprende más](#page-1-0)

Versión del Sistema 5.1

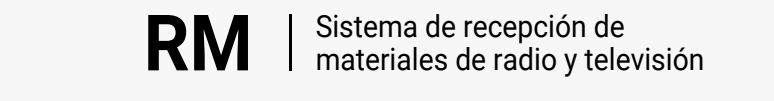

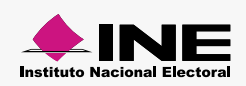

<span id="page-1-0"></span>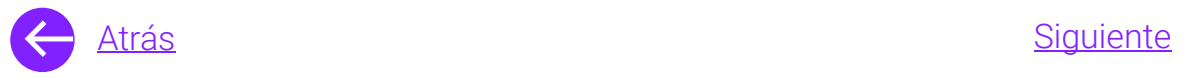

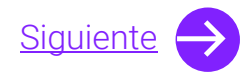

# Módulos

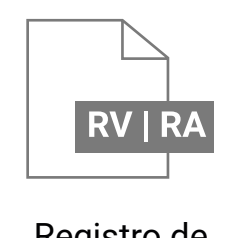

Registro de materiales [Aprende más](#page-6-0)

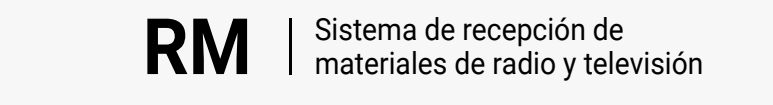

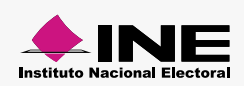

<span id="page-2-0"></span>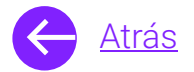

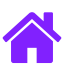

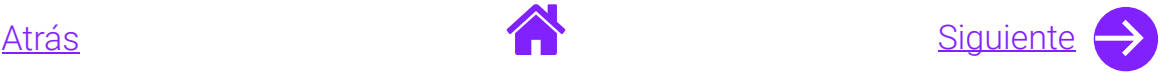

## Objetivo general

Nuestro objetivo es ayudarte a capturar y reingresar materiales los cuales serán transmitidos en los concesionarios de radio o televisión.

También, podrás realizar el **predictamen** de los materiales conforme a los parámetros técnicos aprobados por el Comité de Radio y Televisión.

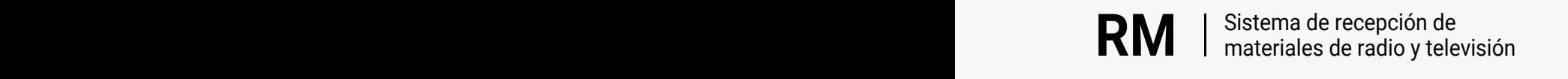

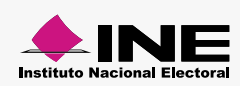

<span id="page-3-0"></span>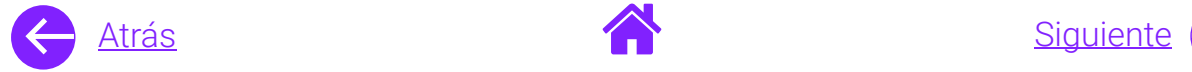

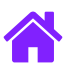

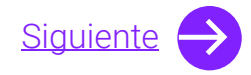

### Usuarios

Administradores Partidos Políticos Nacionales

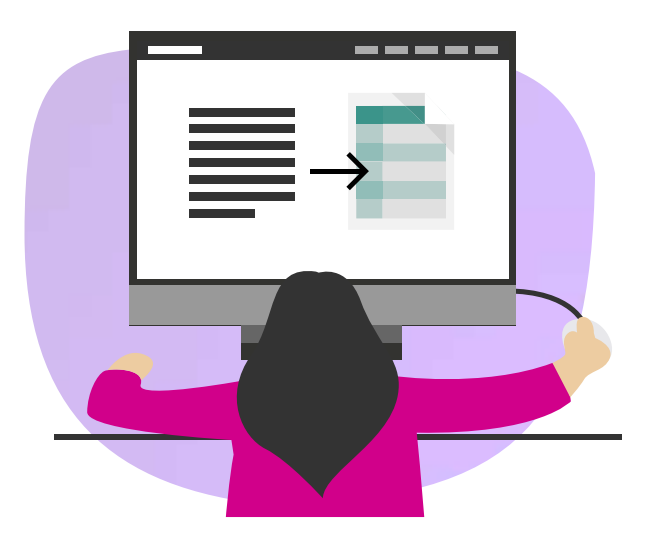

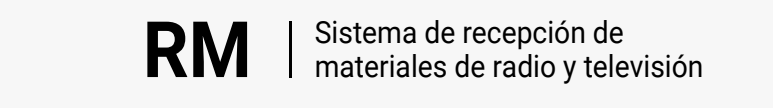

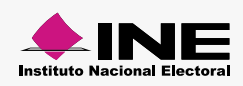

<span id="page-4-0"></span>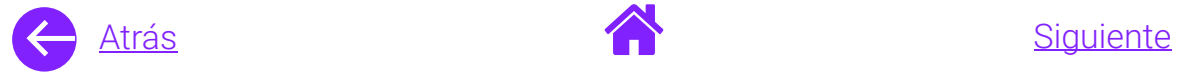

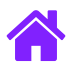

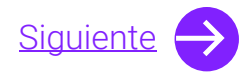

#### Ingresa al sistema

1. Ingresa al sistema a través de la liga:

https://siate-medios.ine.mx/recepMat5/

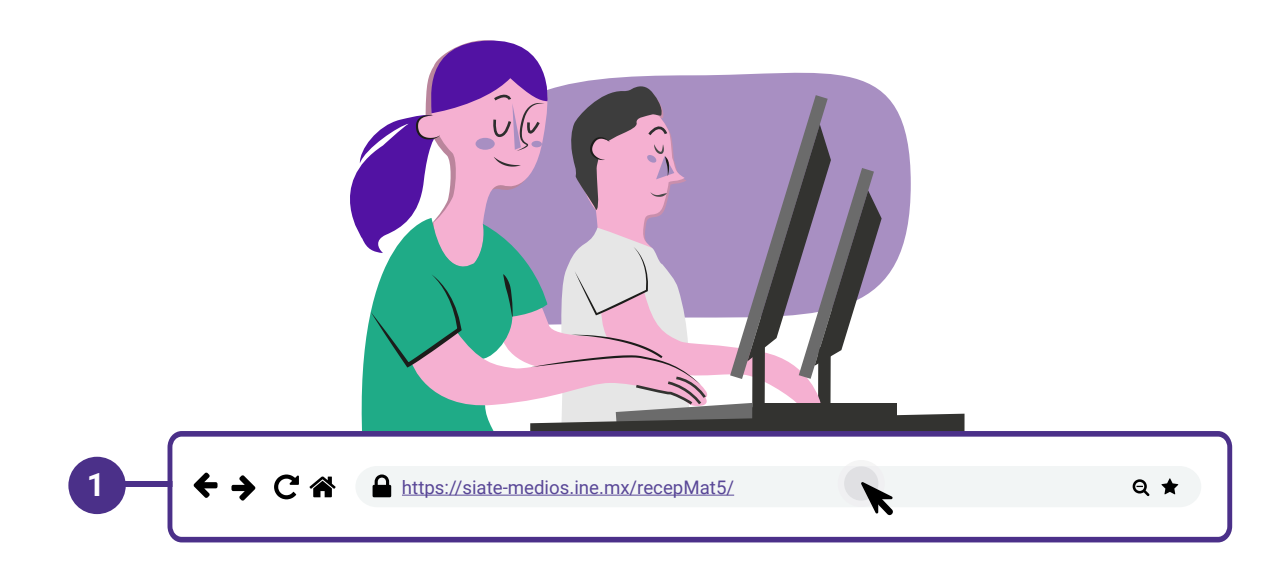

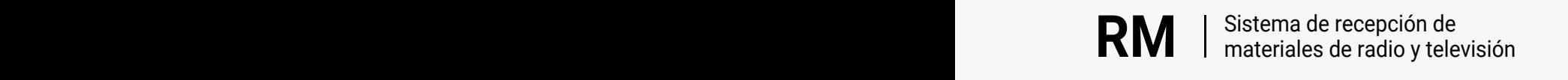

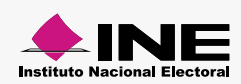

<span id="page-5-0"></span>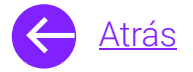

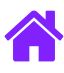

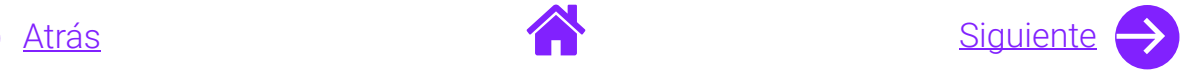

- 2. Ingresa tus datos de **Usuario y Contraseña.**
- 3. Introduce el **Control de seguridad.**
- 4. Da clic al botón **Iniciar sesión.**

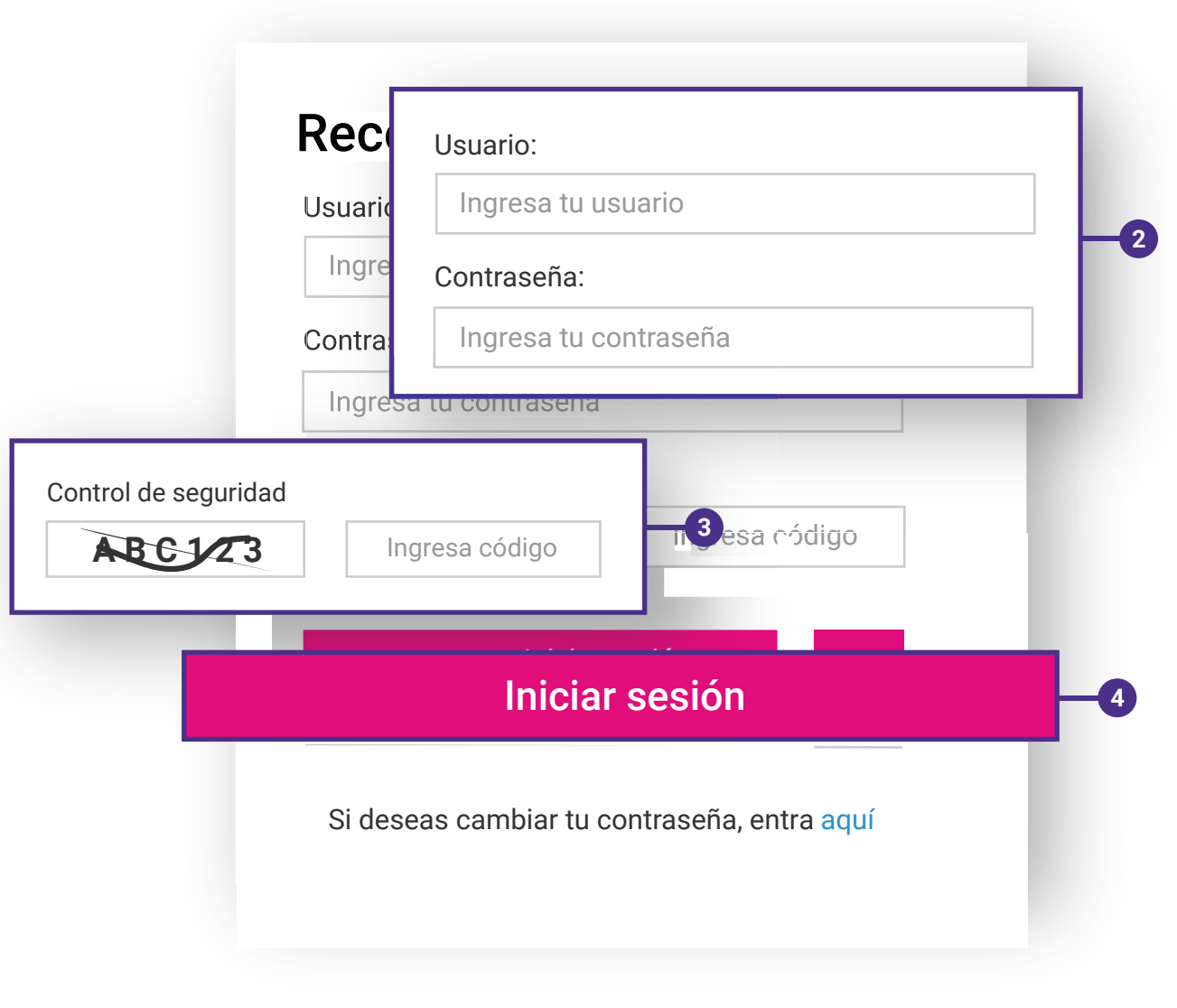

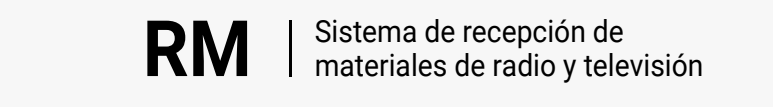

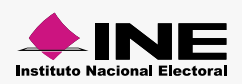

<span id="page-6-0"></span>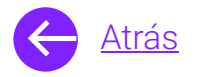

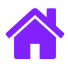

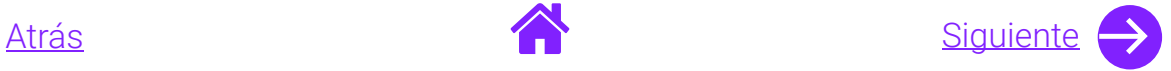

#### Registro de materiales

- 1. Selecciona el módulo de **Registro de materiales** ubicado en el menú superior.
- 2. Ingresa los **Datos generales**.

**Nota.** Podrás enviar el material a Predictamen.

3. En caso de que **ningún** menor de edad haya participado en el material selecciona la opción **No.**

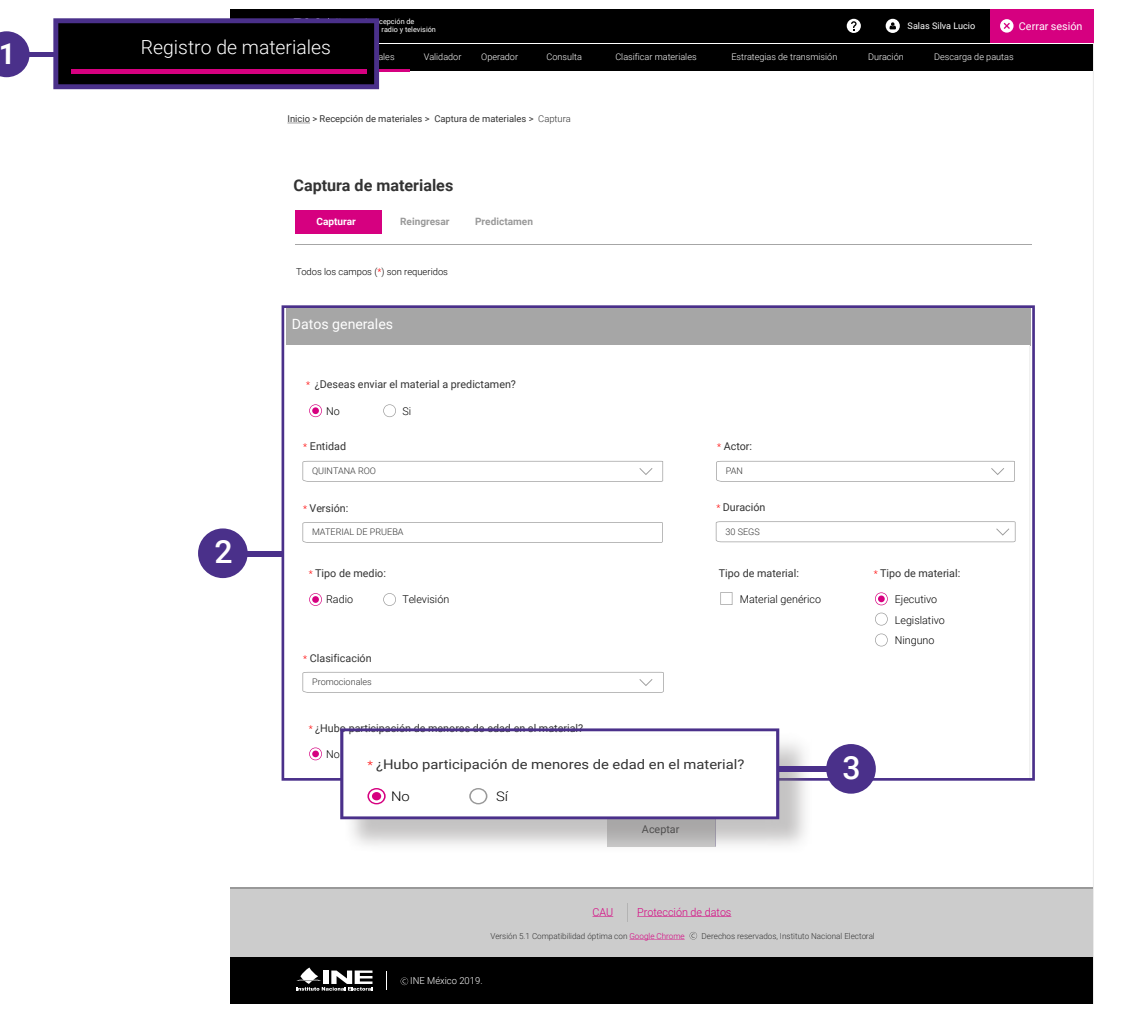

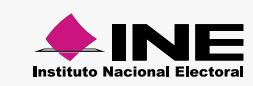

<span id="page-7-0"></span>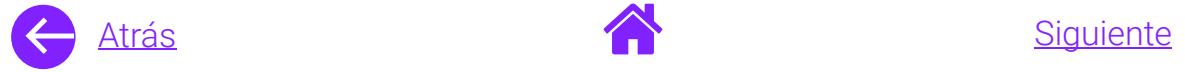

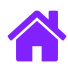

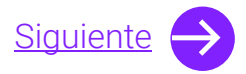

- 4. Selecciona el material que deseas registrar dando clic en **Adjuntar archivo.**
- 5. Una vez seleccionado el material, da clic en **Aceptar.**

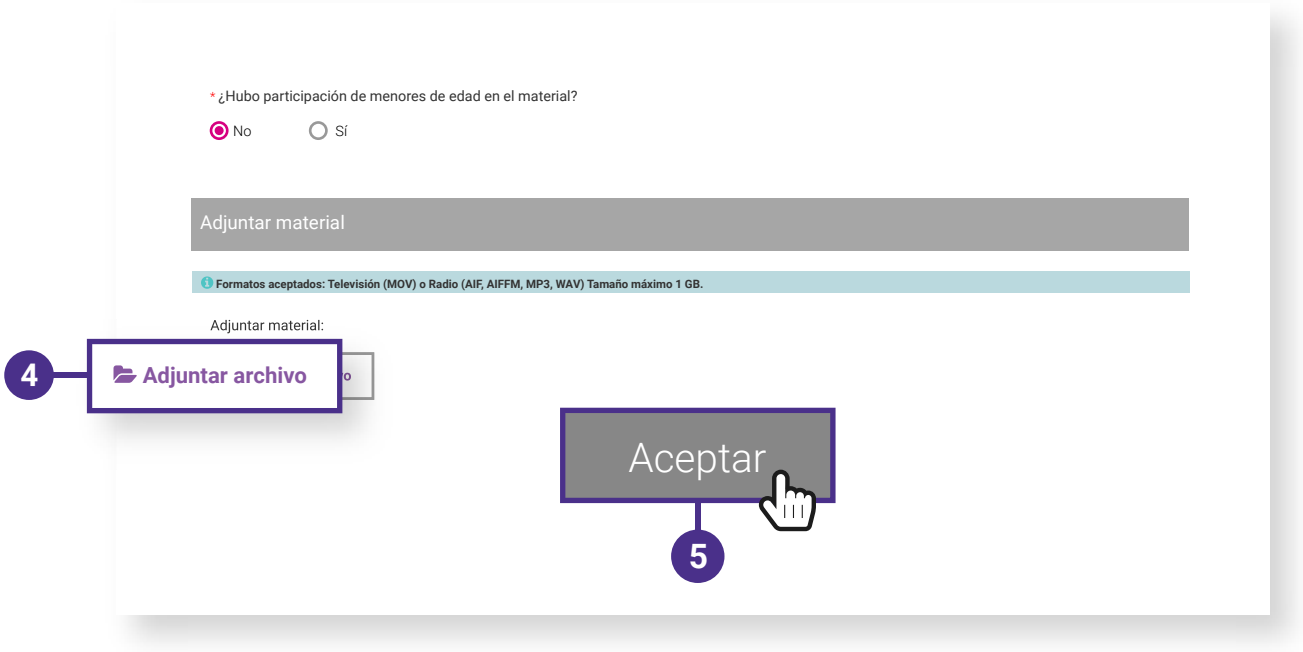

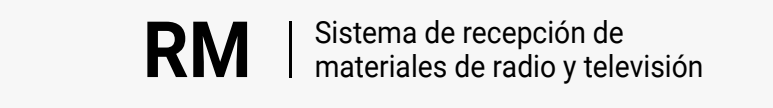

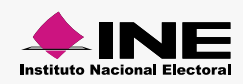

<span id="page-8-0"></span>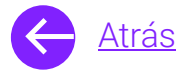

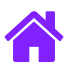

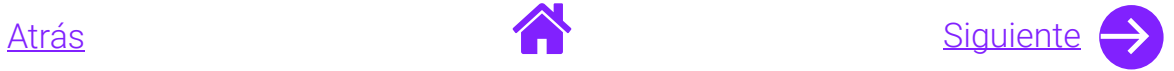

- 6. Si algún menor de edad participó en el material, selecciona la opción **Sí.**
- 7. Adjunta el **Archivo de autorización.** En caso de tener más de un archivo podrás comprimirlo en formato zip.
	- **Nota.** Los formatos aceptados son: PDF, DOCX, DOC y ZIP. Tamaño máximo de 100 MB.
- 9. Selecciona el material y da clic en **Aceptar**.

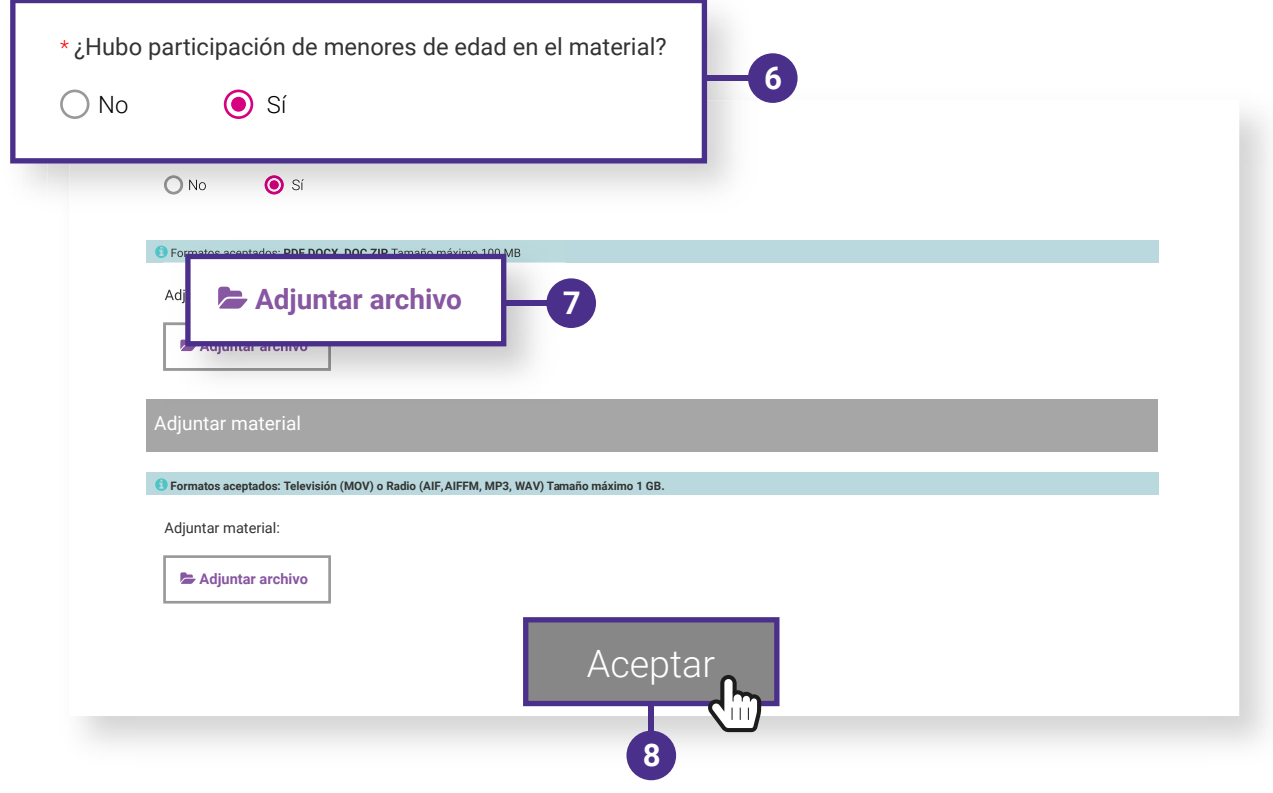

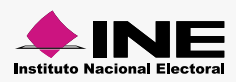

<span id="page-9-0"></span>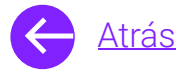

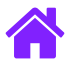

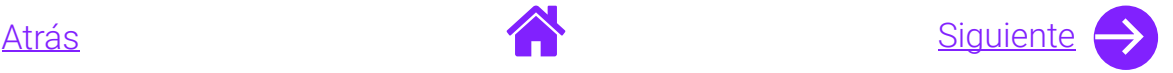

12. Para consultar el estatus de tu material, tendrás que **anotar el folio** que aparecerá en un mensaje emergente del lado superior derecho.

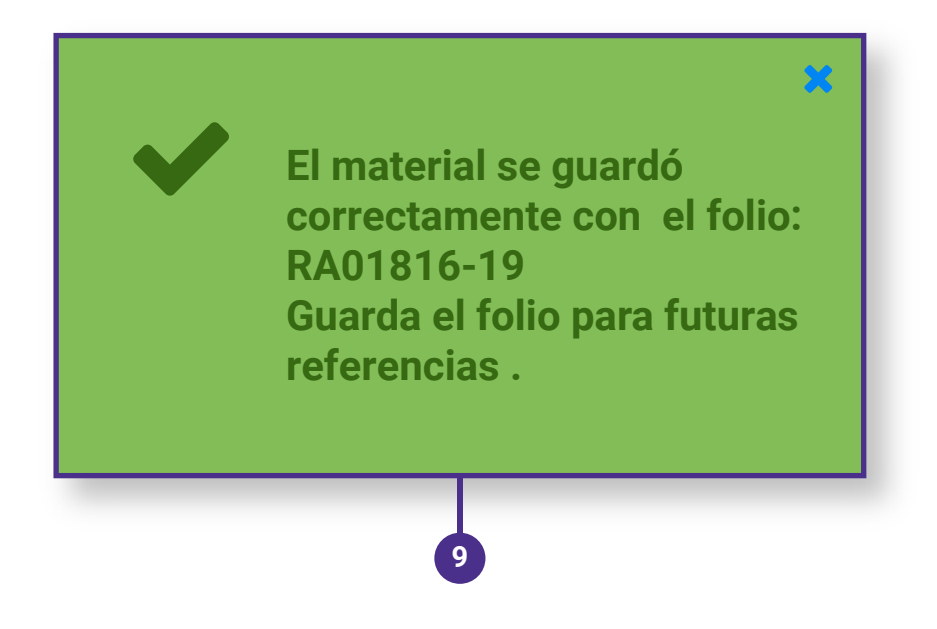

Te recomendamos utilizar la siguiente nomenclatura para que nombres tus **spots.**

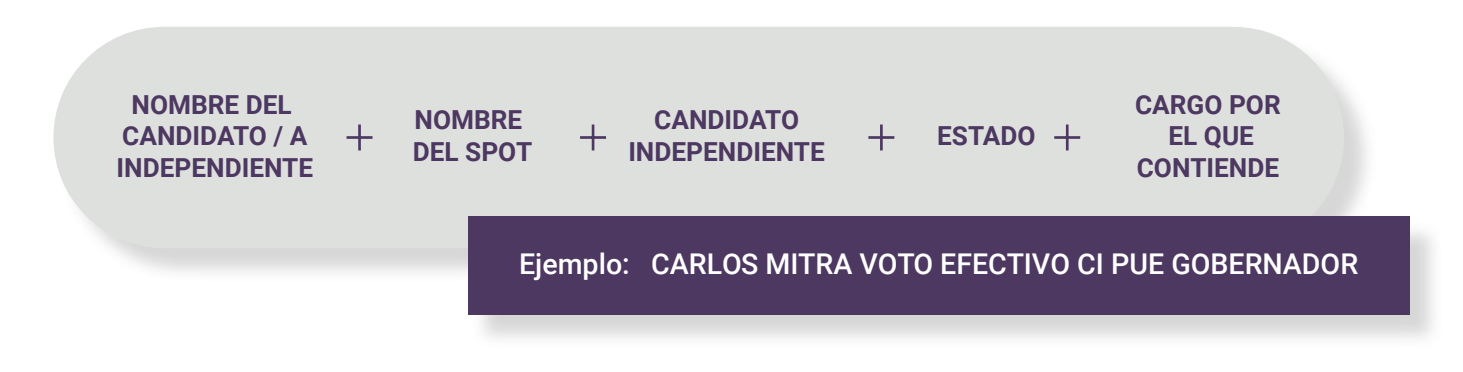

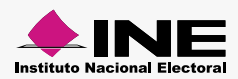

<span id="page-10-0"></span>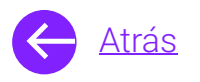

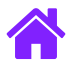

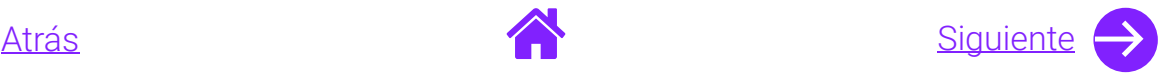

#### Reingreso de materiales

- 1. En caso de que tu material haya recibido el estatus **No óptimo**, deberás realizar las modificaciones pertinentes para poder reingresarlo.
- 2. Ingresa el **Folio del material** y **selecciona** el que deseas reingresar.

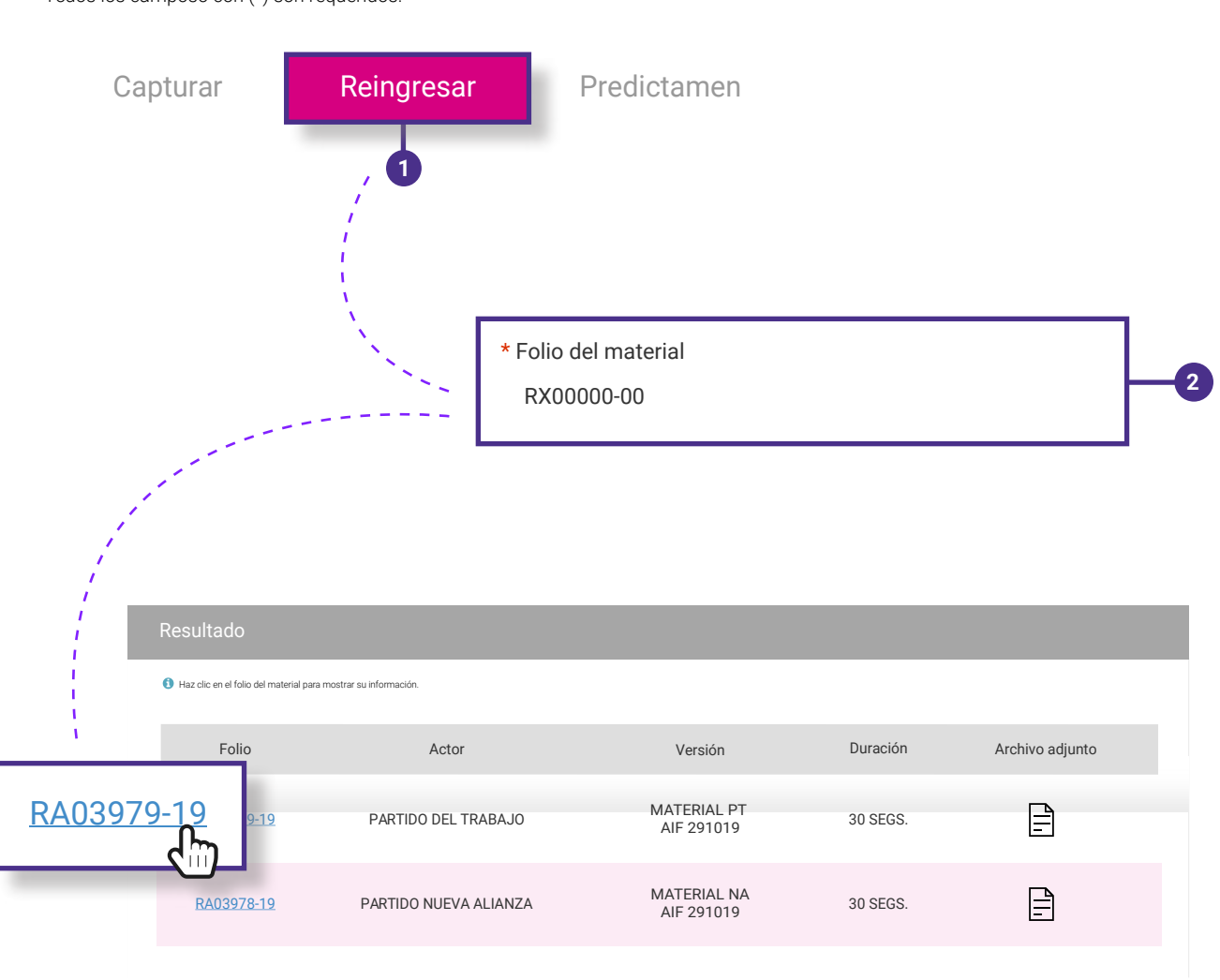

#### **Reingreso de materiales**

 $\mathbf{RM}$   $\parallel$  Sistema de recepción de **RM** | Sistema de recepción de<br>**RM** | materiales de radio y televisión

Todos los camposo con (\*) son requeridos.

**RM** Sistema de recepcion de<br>**RM** enteriales de radio y televisión

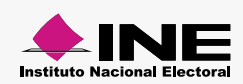

<span id="page-11-0"></span>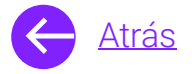

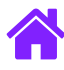

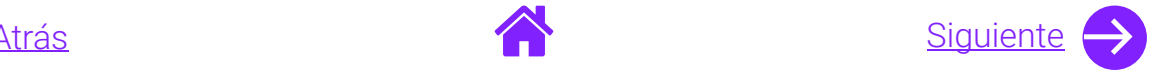

- 3. Verifica la **Información general.**
- 4. Si deseas enviar el material a predictamen, selecciona **Sí**, de lo contrario selecciona **No.**

**Nota.** En la revisión de predictamen se revisan los aspectos técnicos de los materiales.

5. Da clic en **Adjuntar archivo.** 

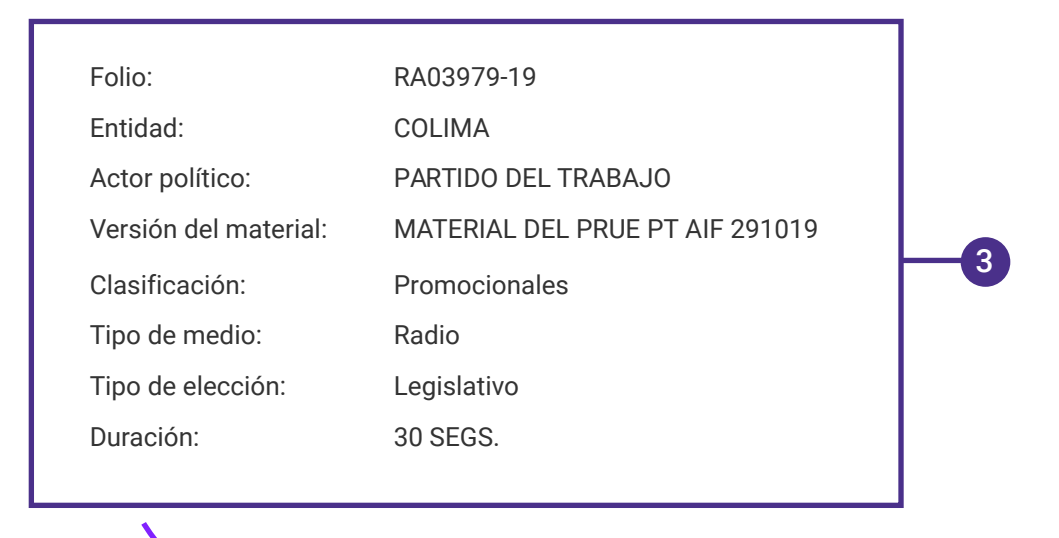

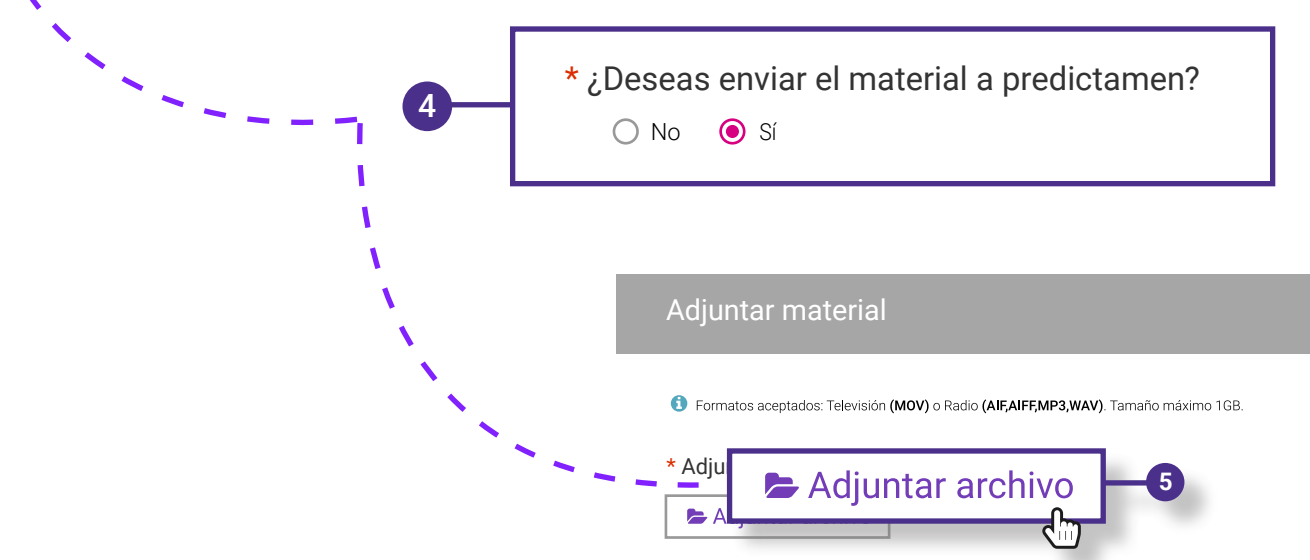

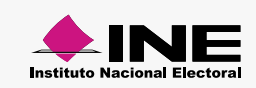

<span id="page-12-0"></span>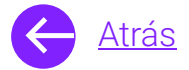

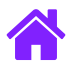

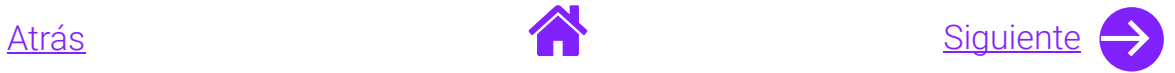

- 6. S**elecciona el material** que deseas adjuntar.
- 7. Da clic en **Aceptar** para finalizar el Reingreso de los materiales.

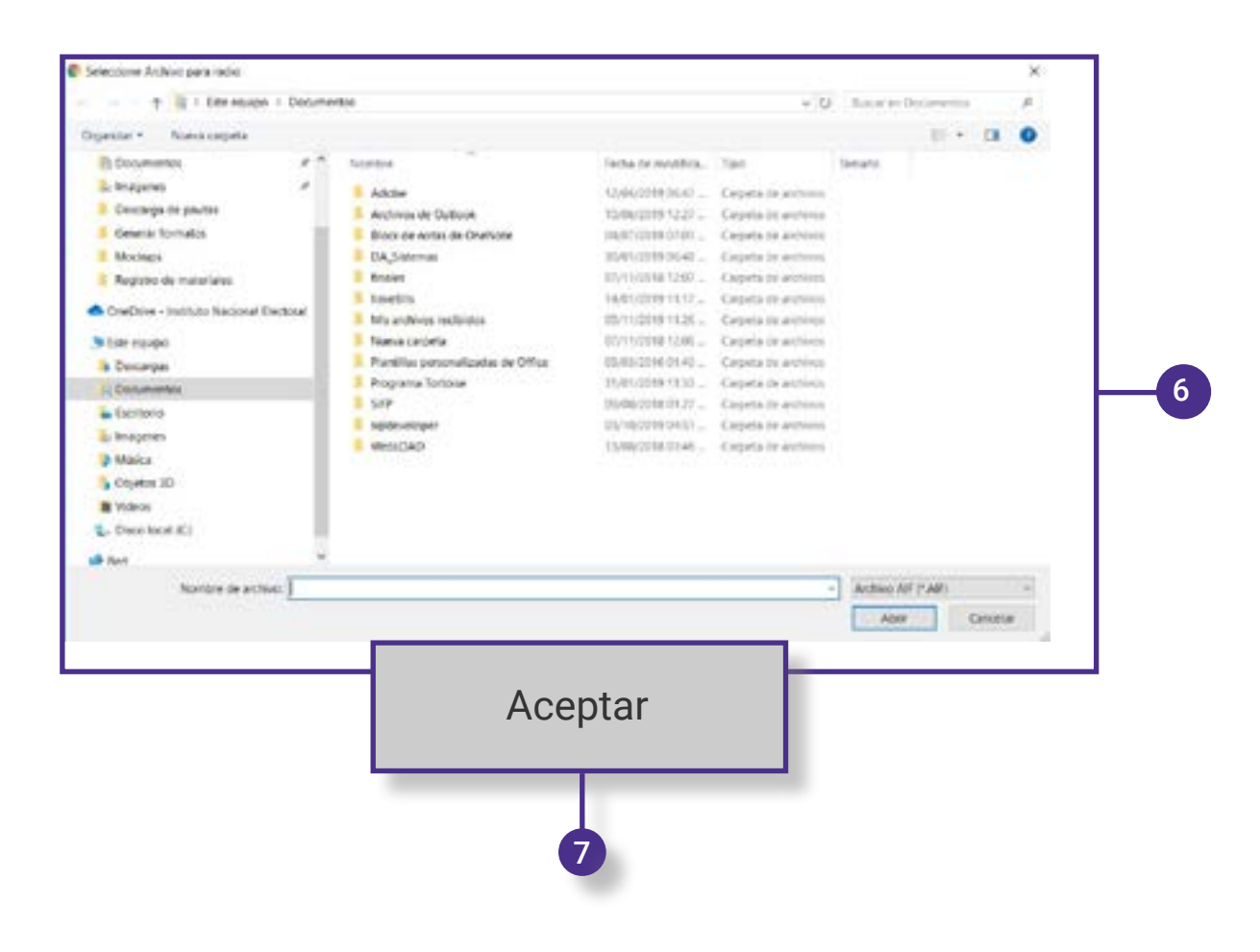

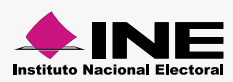

<span id="page-13-0"></span>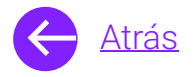

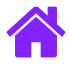

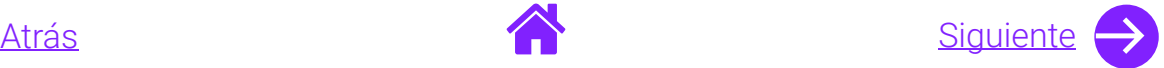

#### Consulta de predictamen

- 1. Para consultar el estatus de tu material selecciona **Predictamen.**
- 2. Aquí podrás ver los datos generales y revisar el **estatus de los materiales**.
	- **Nota.** Encontrarás los siguientes estatus: Finalizado con errores Finalizado sin errores Finalizado con observaciones Error de comunicación con el software

#### **Consulta predictamen**

C Los materiales enviados a predictamen técnico aparecerán en esta lista una vez iniciado el proceso de verificación.

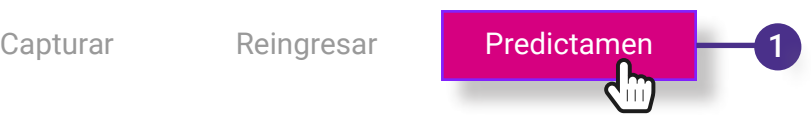

Materiales enviados a predictamen técnico Actualizar estatus Actor político Versión Duración Identificador Estatus Versión Duración Identificador Descargar reporte Obtener folio Reingresar Finalizado PNA 30 SEG 闪  $\frac{D}{\sqrt{N}}$  $\blacktriangleright$ RECEPMAT5 30 SEG A0009391.mp3 sin errores 2

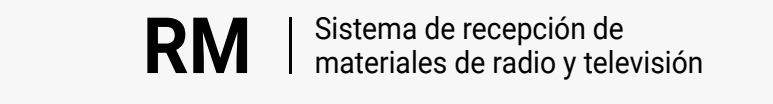

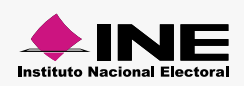

<span id="page-14-0"></span>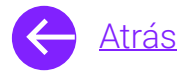

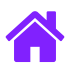

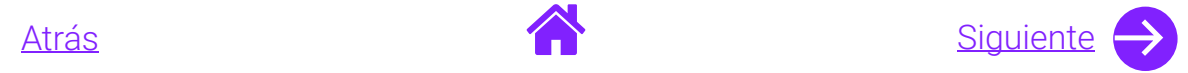

- 3. Selecciona el estatus de **Error de comunicación con el software** para reintentar la **Revisión técnica.**
- 4. Da clic en **Aceptar.**
- 5. Automáticamente aparecerá un **mensaje informativo** y el estatus del material cambiará a **En proceso.**

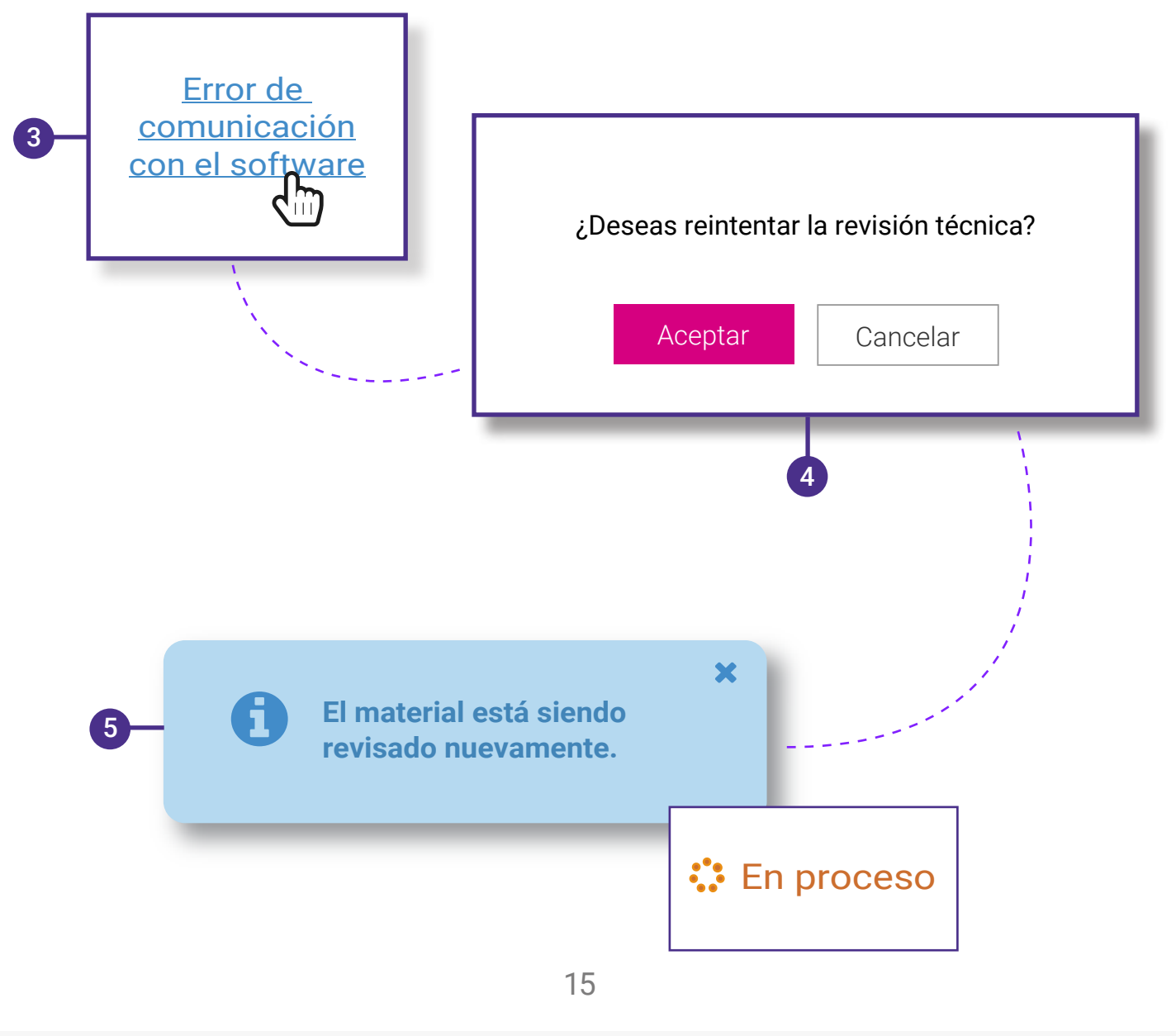

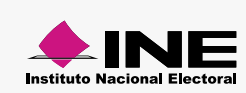

<span id="page-15-0"></span>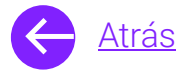

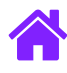

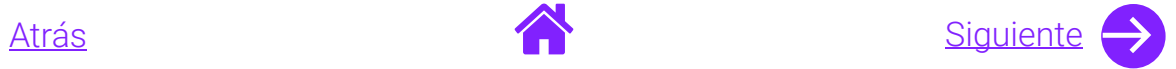

- 6. **Descarga el reporte** para revisar las observaciones realizadas sobre el material.
- 7. Para **obtener el folio**, da clic en el icono el cual te llevará nuevamente a Captura de materiales**.**

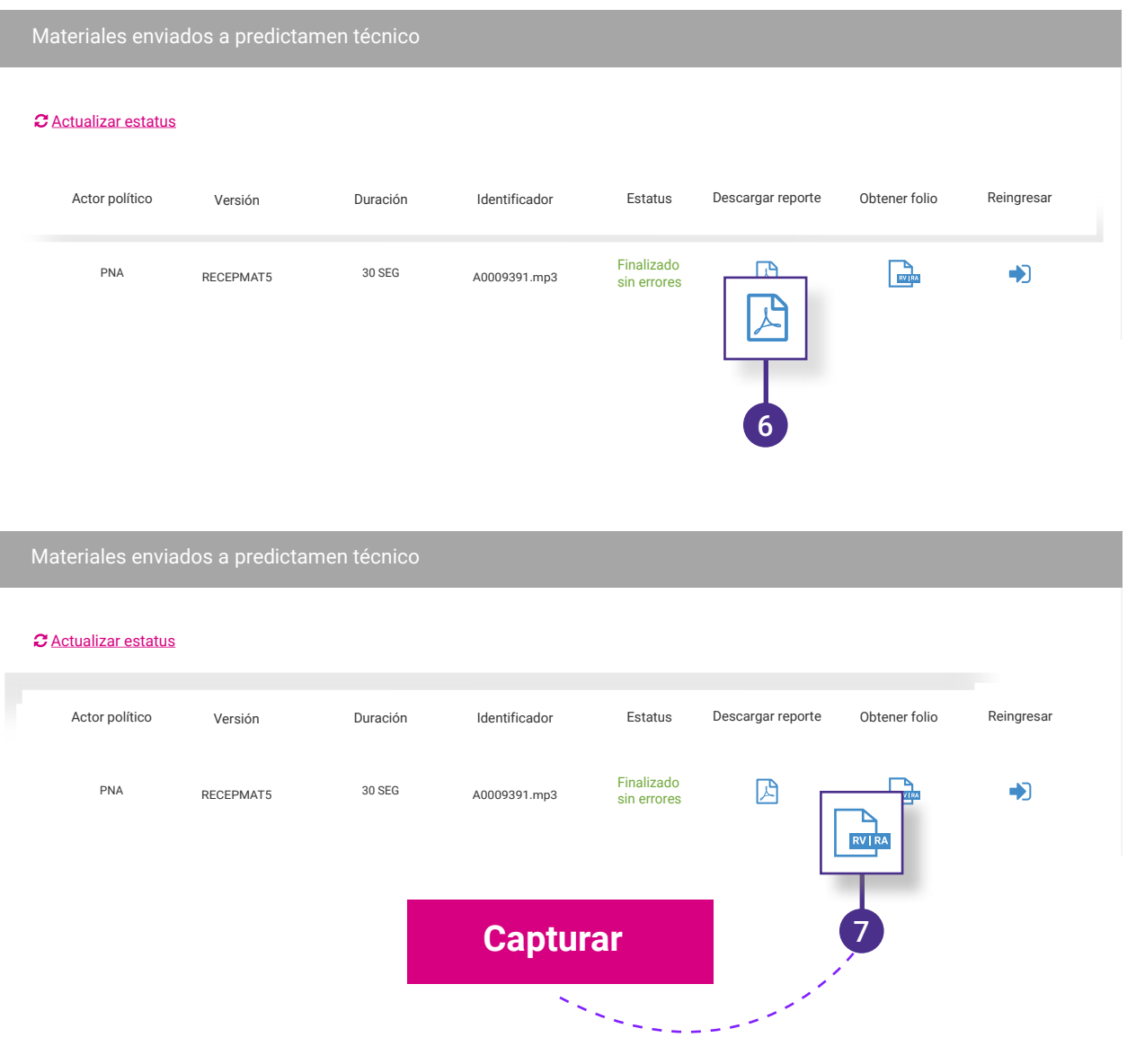

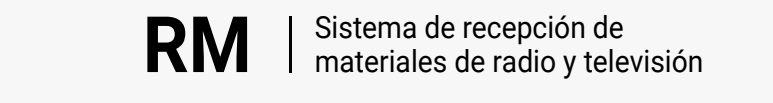

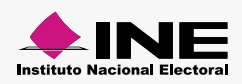

<span id="page-16-0"></span>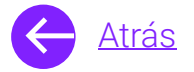

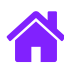

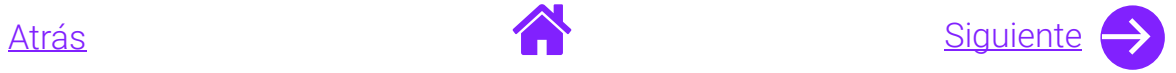

- 8. Encontrarás los campos de **Entidad, Actor, Versión, Duración y Tipo de medio.**
- 9. Selecciona el **Tipo de elección** y la **Clasificación.**

Nota. **Tipo de material** es un campo opcional.

10. Da clic en **Aceptar.**

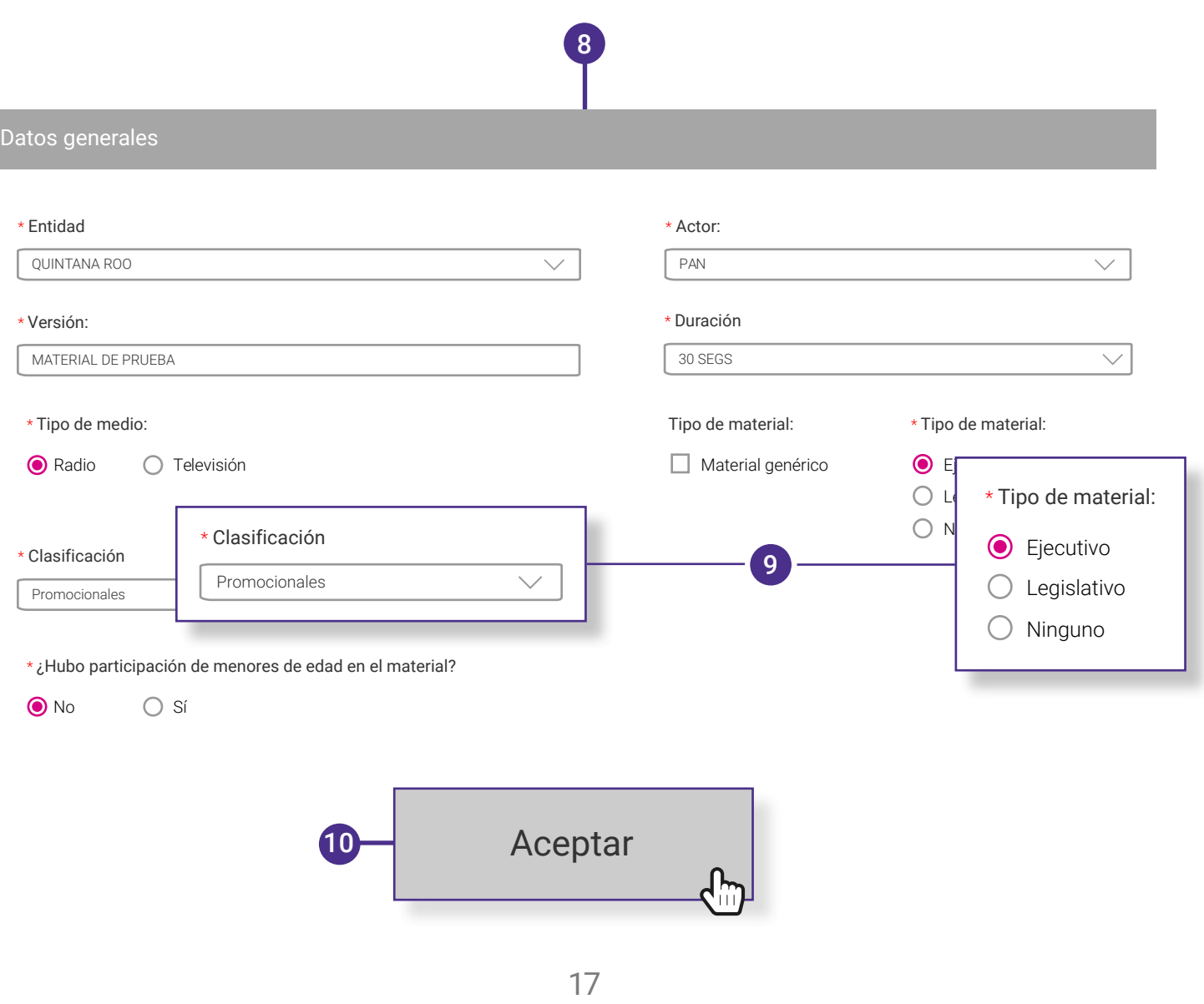

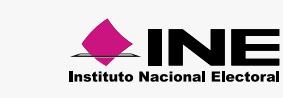

<span id="page-17-0"></span>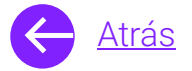

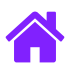

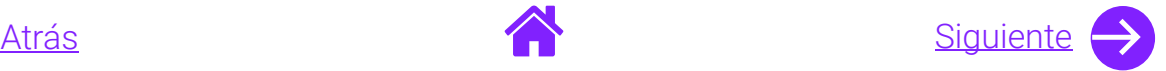

11. Aparecerá un mensaje con el **Folio**, guárdalo para futuras referencias.

Nota. El folio sólo podrá ser obtenido una vez.

- 12. Si deseas reingresar el material da clic en el icono de **Reingresar**. El material será reingresado automáticamente.
- 13. Por último utiliza **Actualizar estatus** para cargar nuevamente los estatus de los materiales.

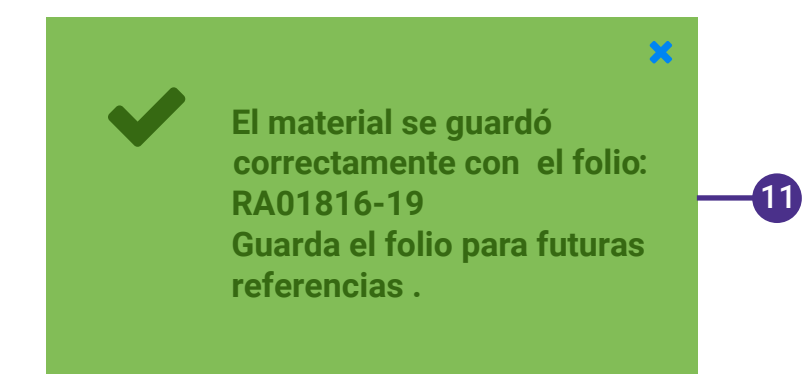

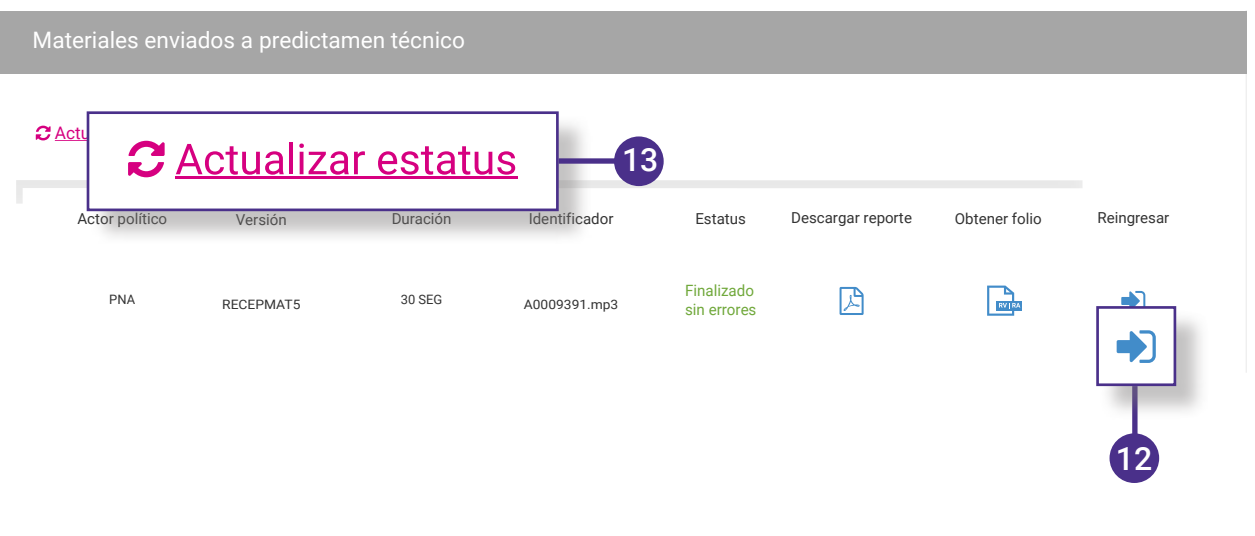

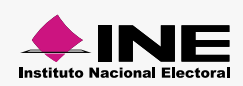

**RM** Sistema de recepción de<br>**RM** Anateriales de radio y televisión

<span id="page-18-0"></span>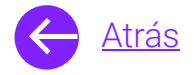

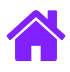

# **¡Felicidades!**

Estás listo para utilizar el módulo de Registro de materiales del sistema de **recepción de materiales de radio y televisión.**

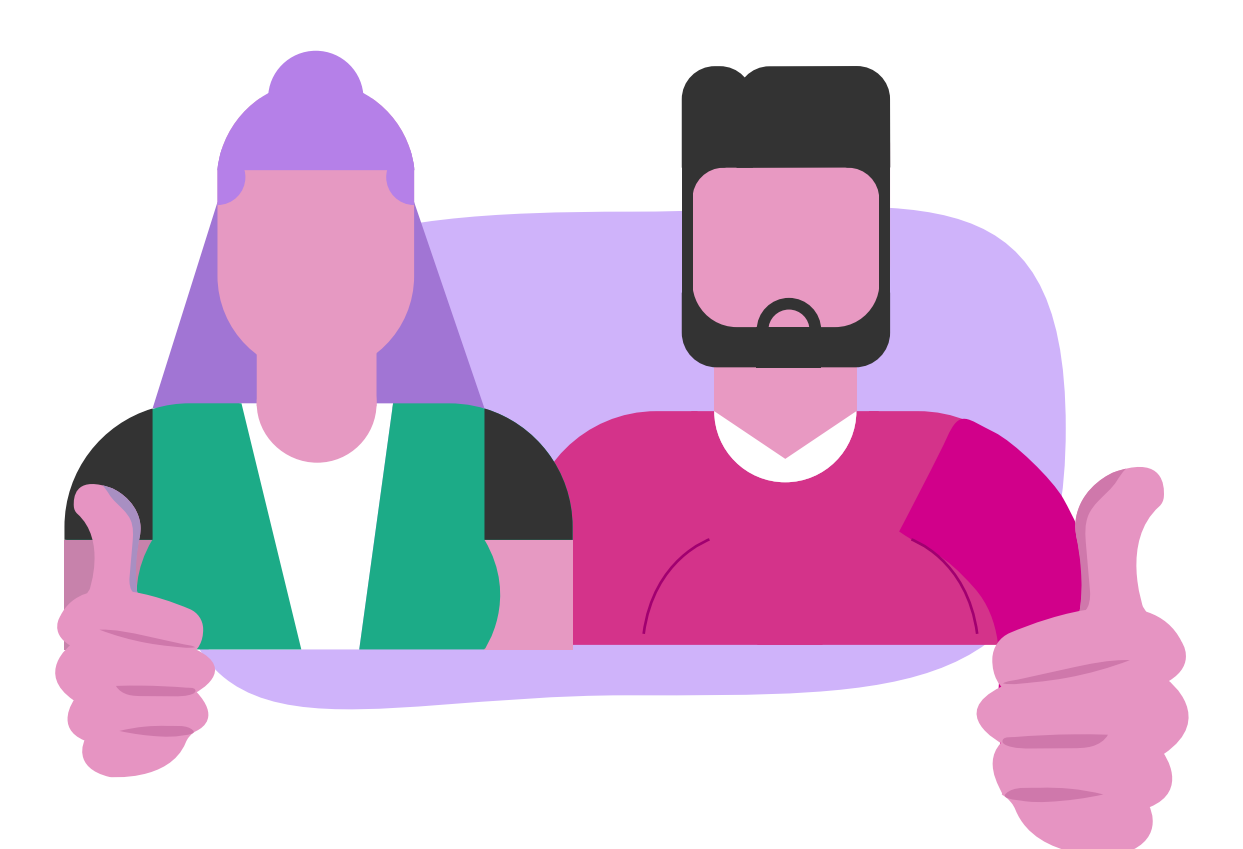

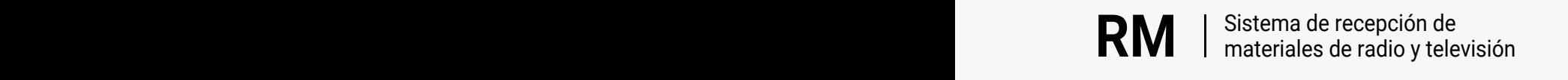

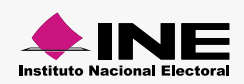